# **Methods of Inquiry Based Learning exemplified with the GLOBE database and atmosphere protocols**

**Karl Schneider** Geographisches Institut Universität zu Köln

karl.schneider@uni-koeln.de

and

#### **Constantinos Cartalis**

Department of Environmental Physics National and Kapodistrian University of Athens ckartali@phys.uoa.gr

# **Outline of this training**

- 1. Introduction and motivation
	- Discuss IBL and data analysis in the context of GLOBE
	- Make use of the vast GLOBE database
- 2. Methods and materials
	- Formulate a research question and a hypothesis
	- Decide which data is needed
	- Check if the data is available in the GLOBE database
		- If so: Retrieve the data from the GLOBE database
		- If not: Take the appropriate measurements
	- Discuss some general data analysis procedures
	- Utilize the EXCEL Workbook DataEv to analyze the data
- 3. Discussion and conclusion from the analysis
	- Interpret the data and the data analysis in terms of understanding how the underlying processes work and what this means (e.g. for decision making)
- 4. Outlook
	- What are the next steps needed to expand the merit of your finding?
- 5. General discussion
	- What is needed by the GLOBE community to fully utilize the potential of IBL in our classrooms?

# **1. Introduction and Motivation**

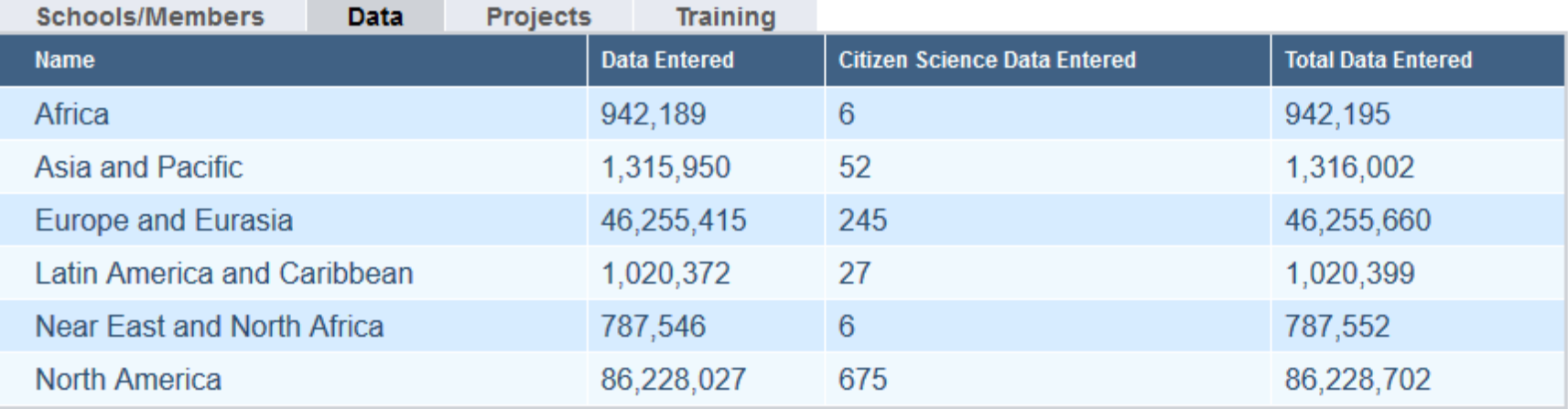

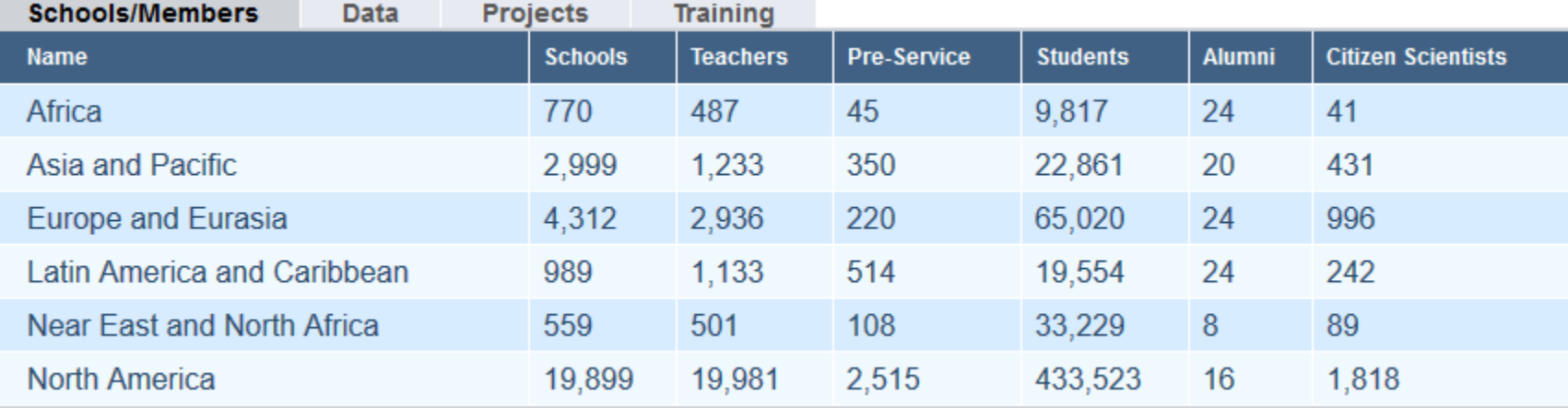

# **2. Methods and Materials**

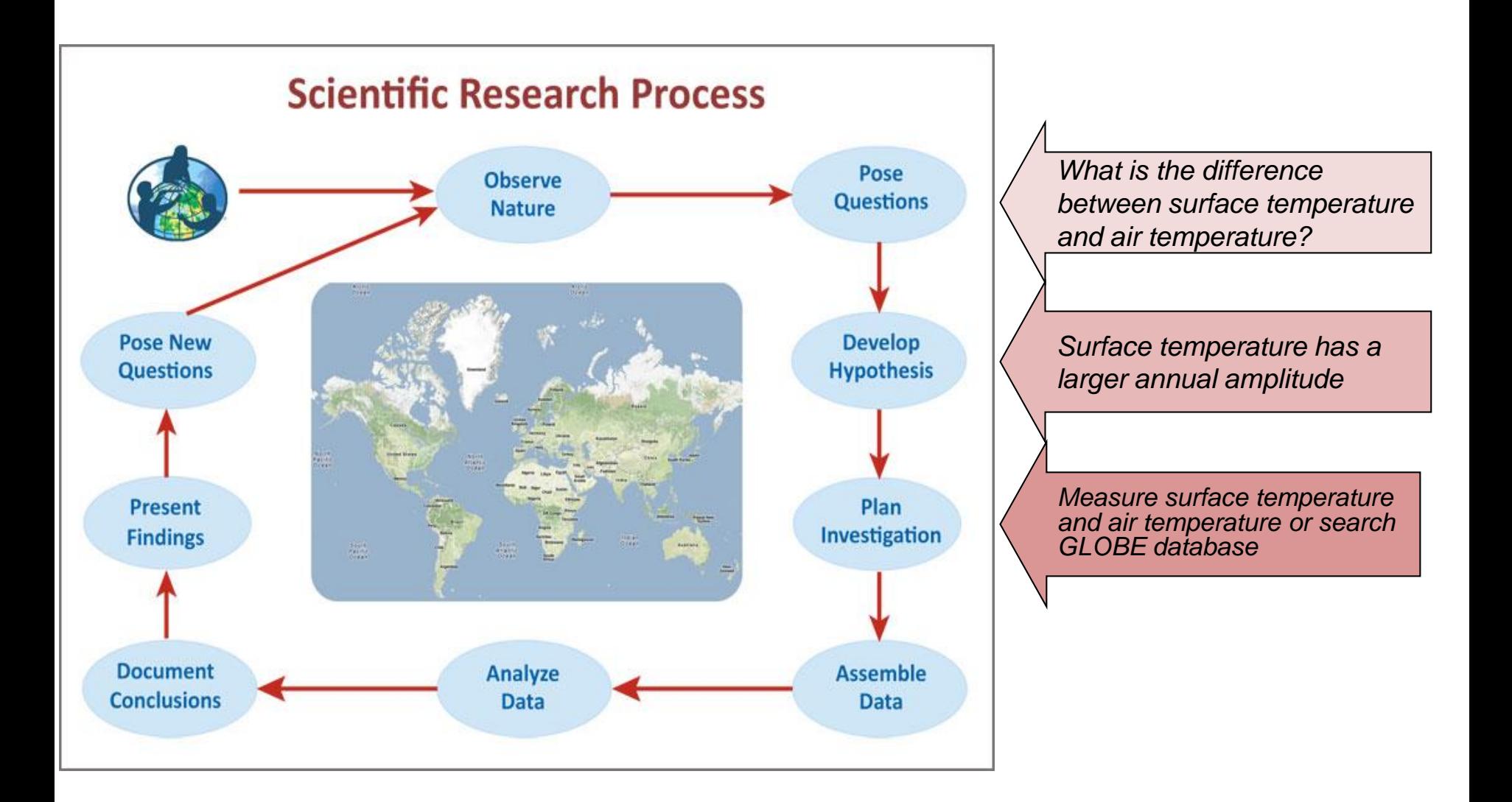

## **Why do we need to understand surface and air temperatures?**

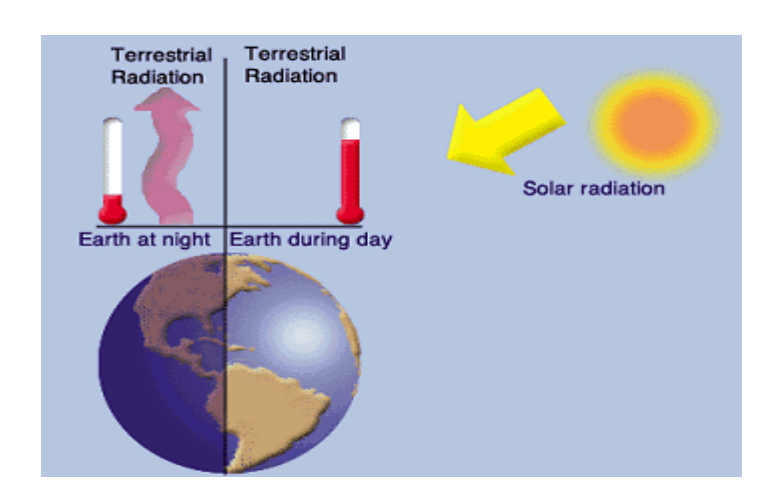

They both relate to the energy budget of the earth.

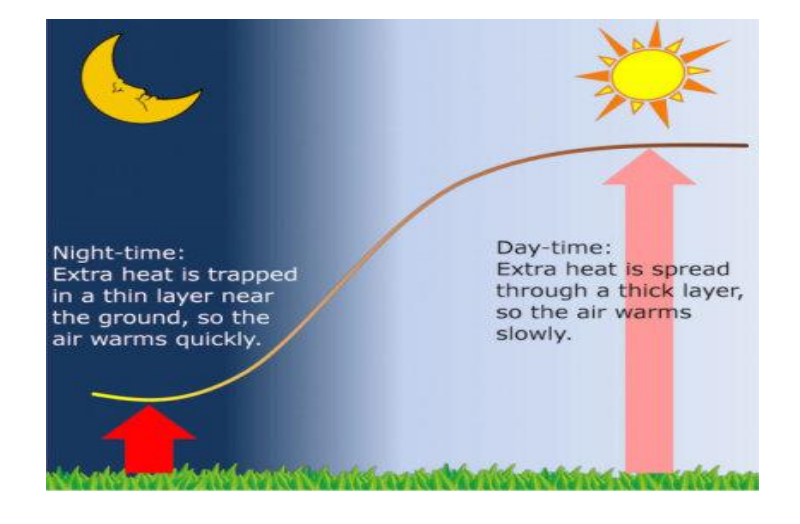

Surface temperature influences air temperature.

Karl Schneider and Costas Cartalis **Karl Schneider and Costas Cartalis** Slide 5

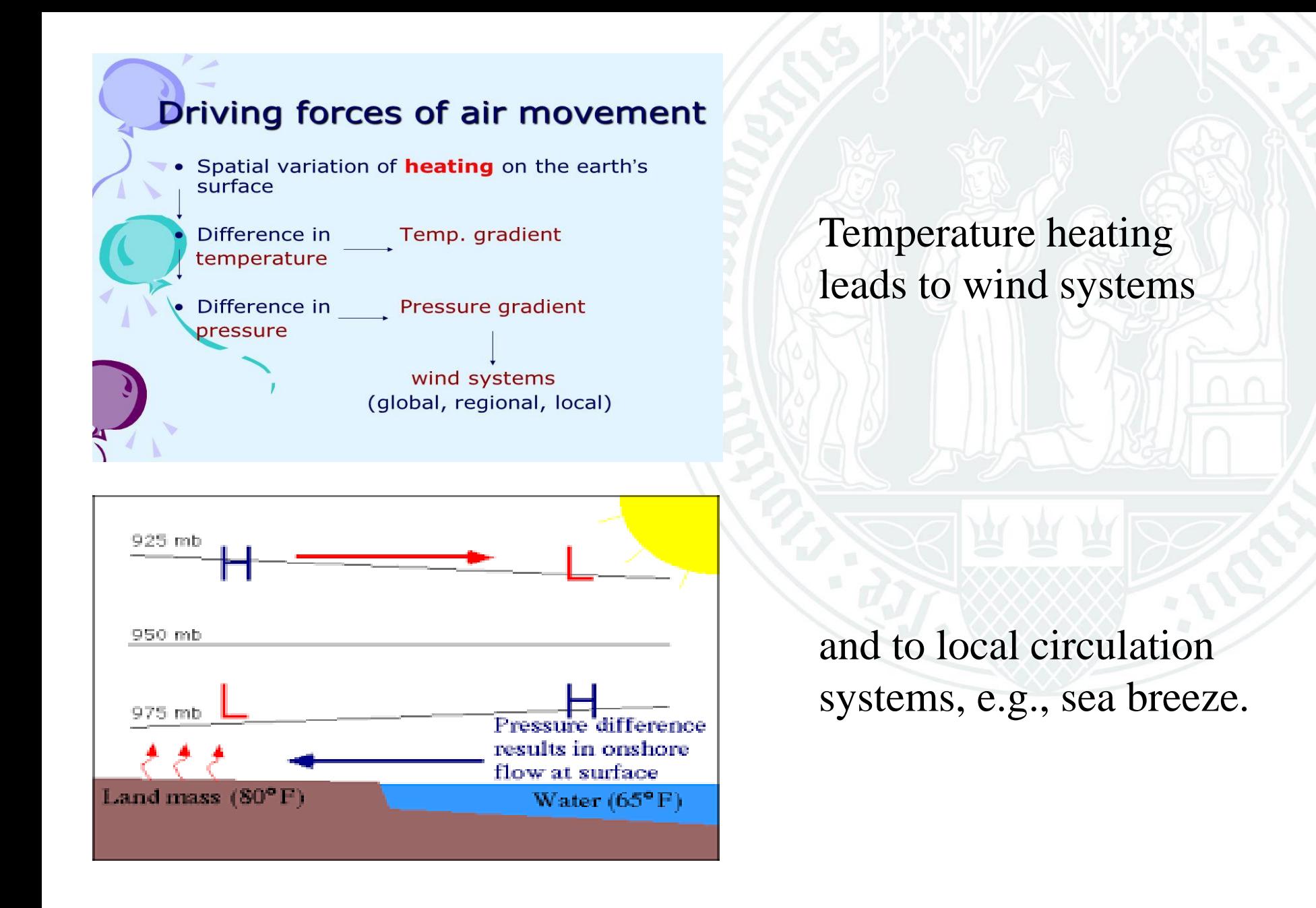

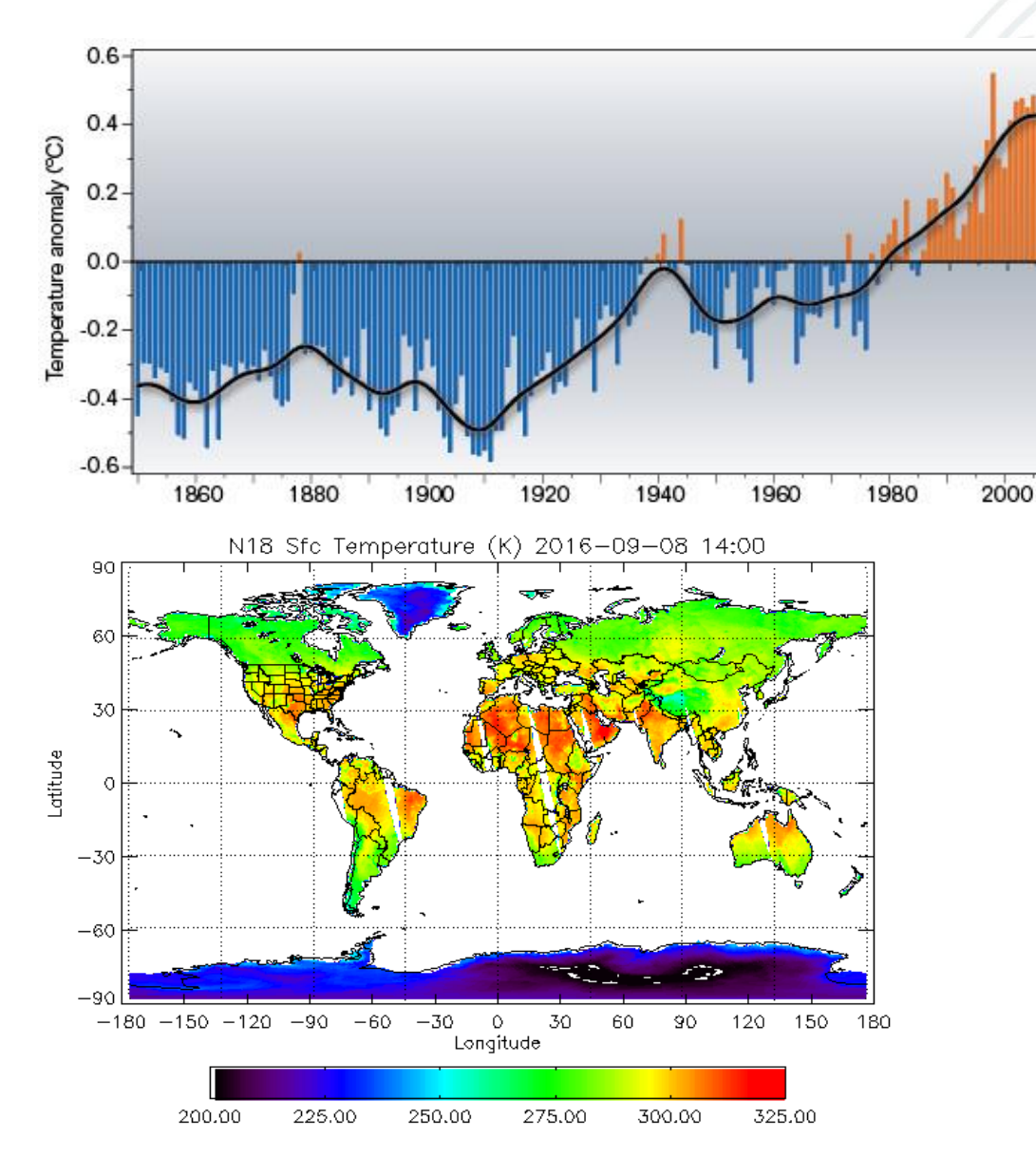

Air temperature is an important climate parameter

Surface temperature depends, among others, on geographic latitude and land use / land cover.

Land surface temperature 8 September 2016 (degrees K = degrees C + 273.15), at 02 and 14 hr (UTM-time), respectively. White areas are oceans or land areas without data. Map source: NOAA. Please use this and this link if you want to see the original diagrams (NOAA 18) or want to check for more recent updates than shown above.

Karl Schneider and Costas Cartalis **Karl Schneider and Costas Cartalis** Slide 7

### **Due to the building stock, city centers become warmer**

#### 33.3 32.8  $32.2$ 31.7 31.1 30.6 30.0 29.4 Temp **Urban Heat Island -**Suburban Urban UHI refers to the warmth of the urban areas in respect to their rural/sub-urban surroundings (Image copyright: The royal society publishing). Residential Suburban

Downtown

#### **URBAN HEAT ISLAND PROFILE**

Residential

Park

### **Surface temperature maps obtained from satellite measurements show the urban heat island effect**

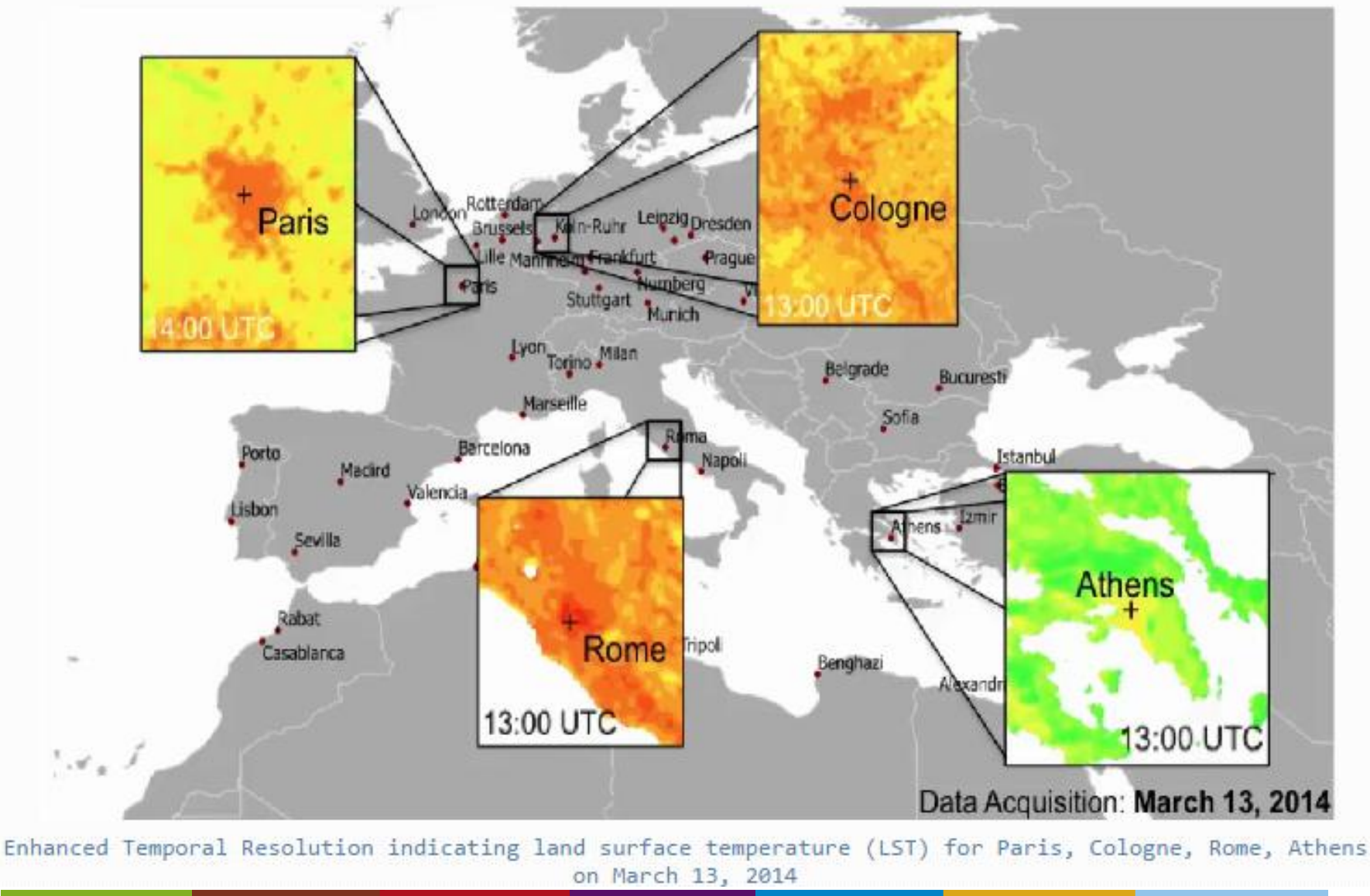

Karl Schneider and Costas Cartalis **Karl Schneider and Costas Cartalis** Slide 9

### **Surface temperature influences the urban microclimate**

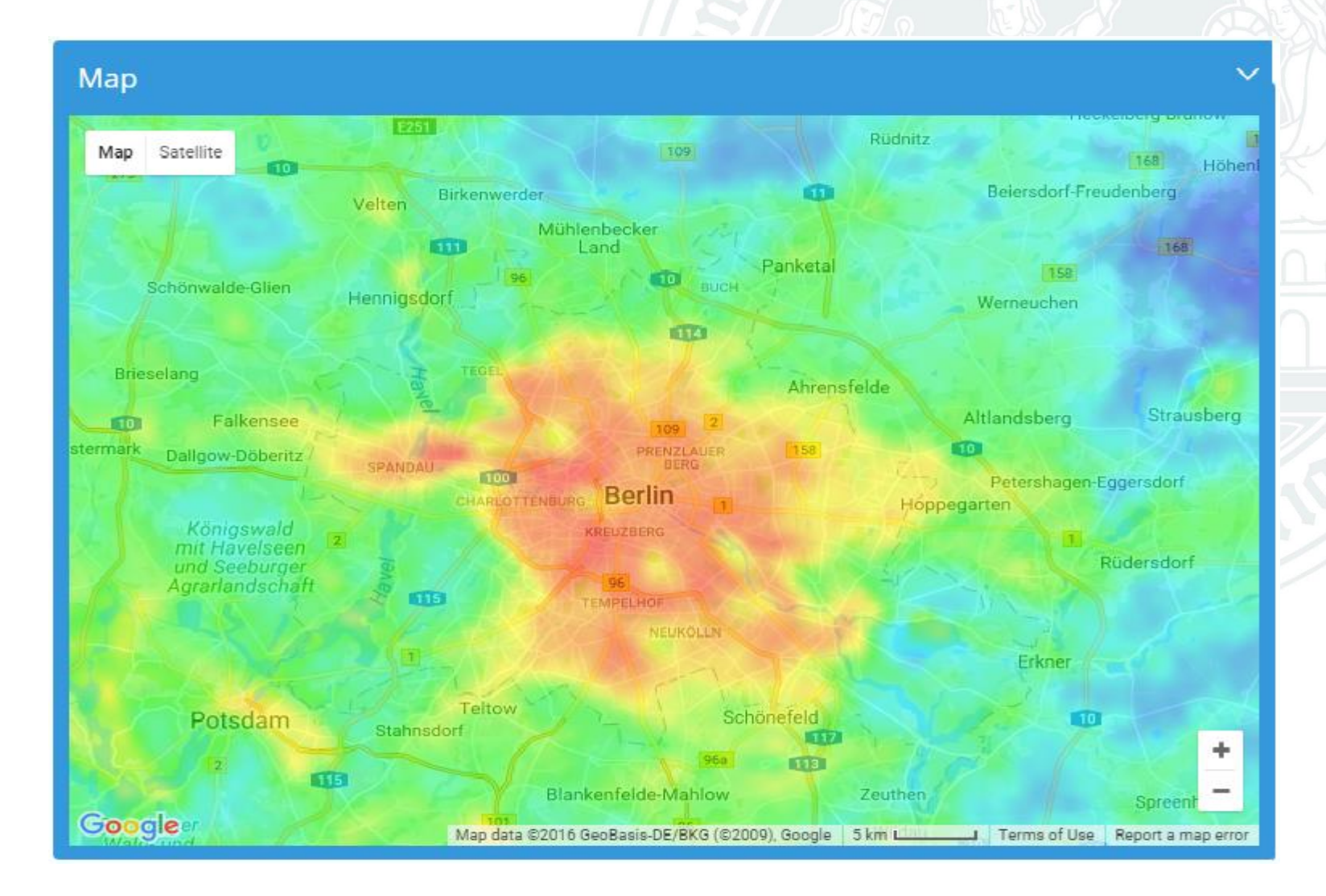

**To address a hypothesis, appropriate data are needed. Searching the GLOBE database is a good starting point.**

- 1. Which data are needed to address the hypothesis?
	- *Air temperature and surface temperature measured at the same location and time*
- 2. For which time frame are data needed?
	- *Sufficient measurements for each month*
- 3. How many measurements are needed?
	- *As many as possible but at least 5 per month*
- 4. From which location?
	- *No specific requirement can be drawn from the hypothesis*

## **Search the GLOBE database**

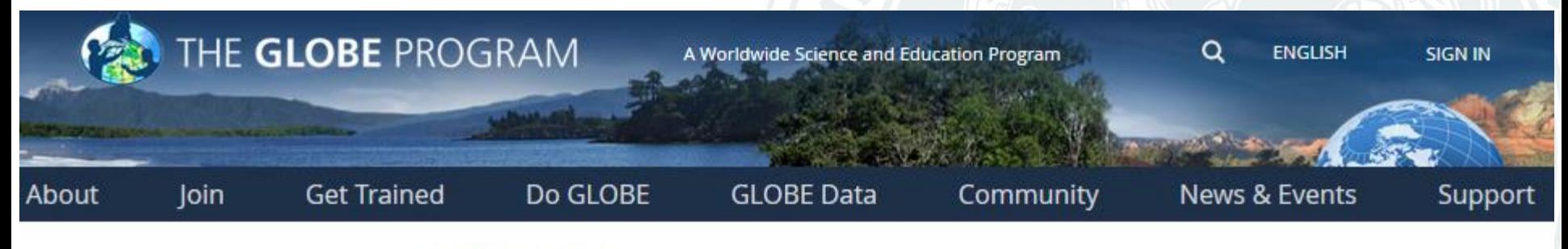

GLOBE Data > Retrieve Data

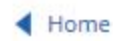

**GLOBE Data Data Entry Visualize Data Retrieve Data** 

**Science Honor Roll** 

#### **Advanced Data Access Tool**

This tool allows you to find and retrieve GLOBE data using several different search parameters. You will be presented a summary of sites that have data available based on your search parameters. From those sites you can further refine your search and or download the data into a CSV file for detailed analysis. A summary CSV file is also available that summarizes the amount of data available for each site.

**Enter the Data Access Tool** 

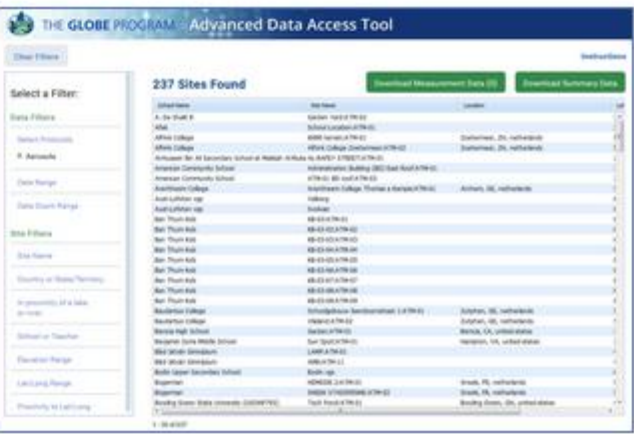

## **Search the GLOBE database**

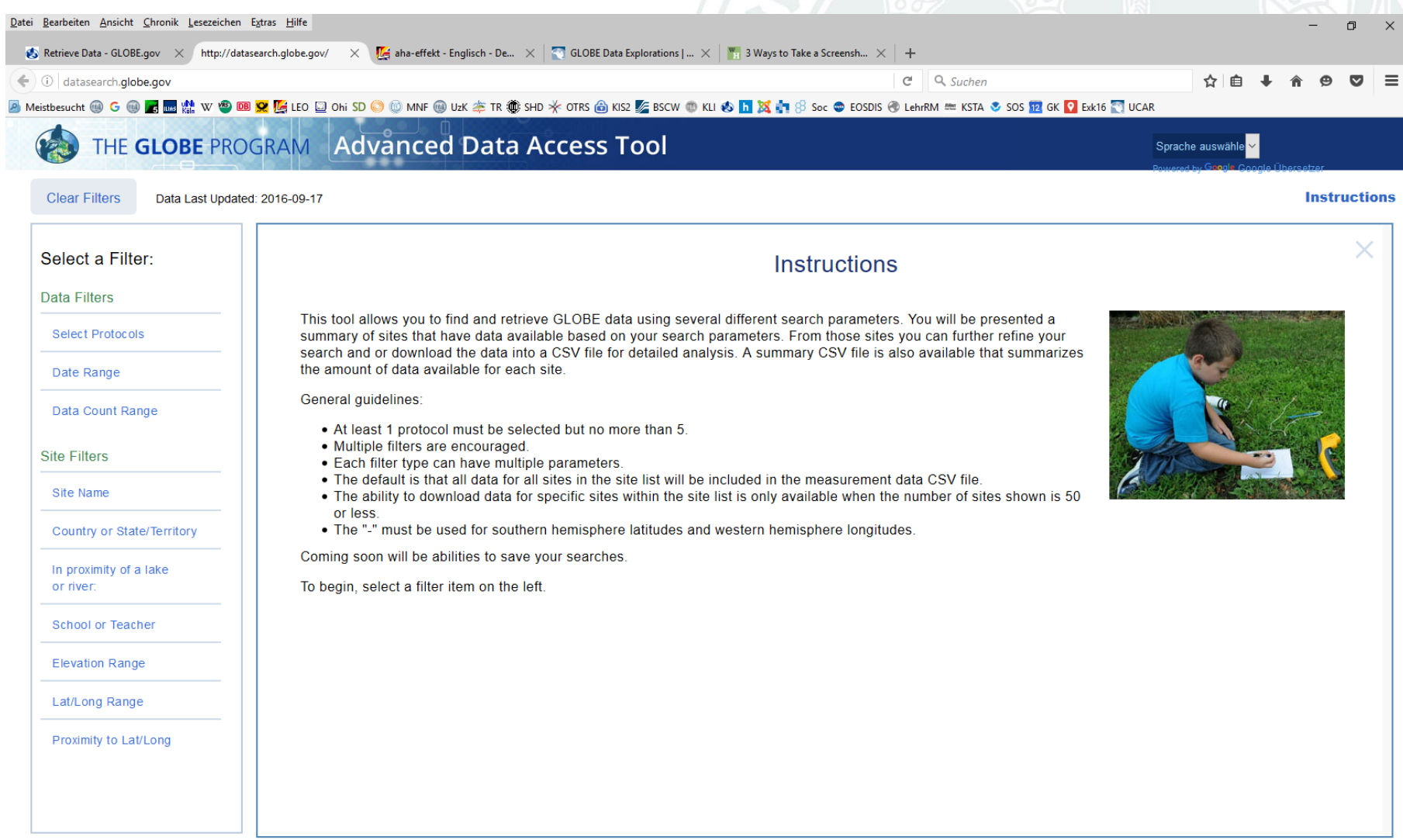

## **Search the GLOBE database: Select Protocols**

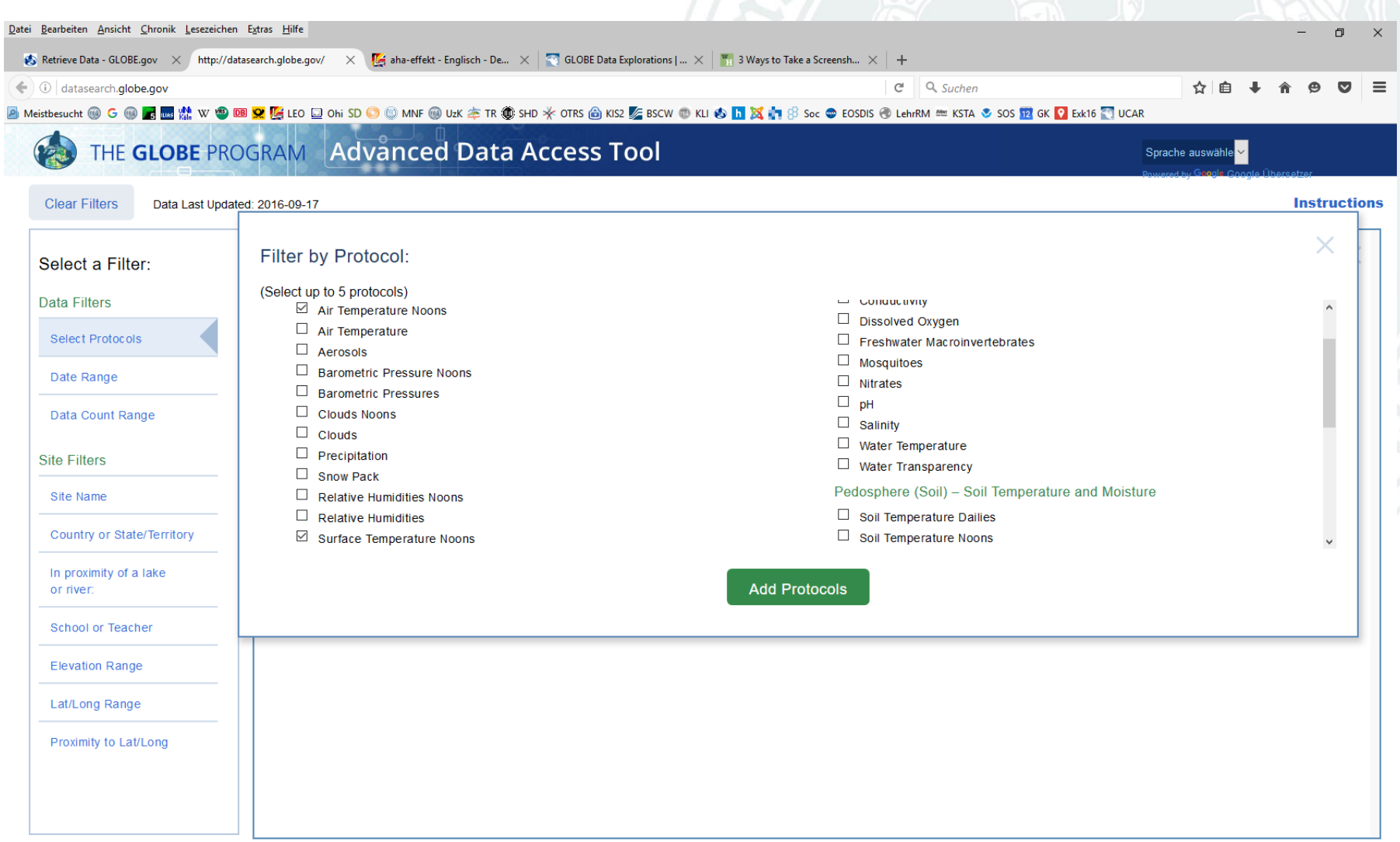

# **Search the GLOBE database: Download Summary Data**

#### THE GLOBE PROGRAM Advanced Data Access Tool

Sprache auswähle

**Instructions** 

**Clear Filters** 

**Data Filters** 

Noons

Data Count

**Site Filters** Site Name

> In proximity or river:

Data Last Updated: 2016-09-17

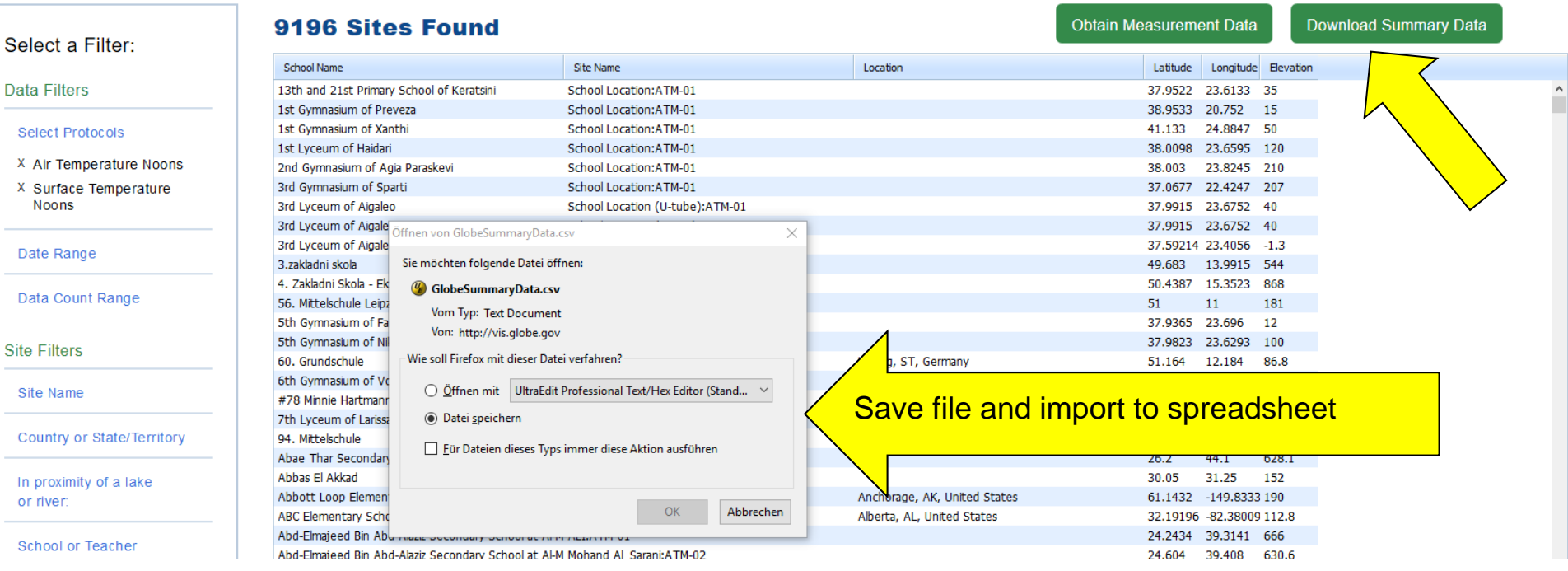

## **Search the GLOBE database:**

#### **Find the station with the most surface temperature data**

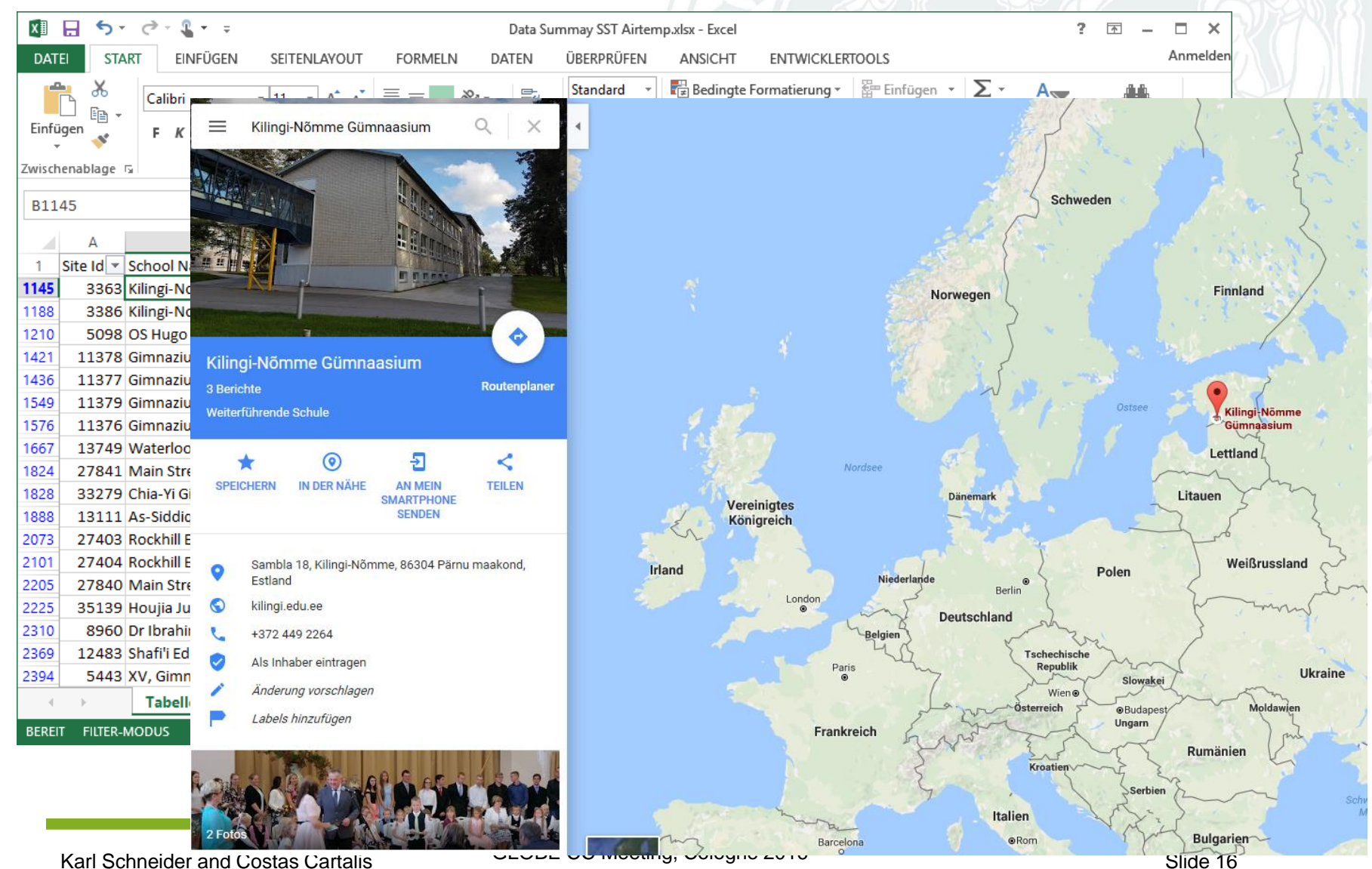

## **Search the GLOBE database**

Datei Bearbeiten Ansicht Chronik Lesezeichen Extras Hilfe

6LOBE Countries & Mem... X http://datasearch.globe.gov/ X +

 $\leftarrow$  0 datasearch.globe.gov

 $C^i$  Q Suchen

#### $\equiv$ ☆

#### THE GLOBE PROGRAM Advanced Data Access Tool

**Clear Filters** 

Data Last Updated: 2016-09-17  $\overline{\phantom{a}}$ 

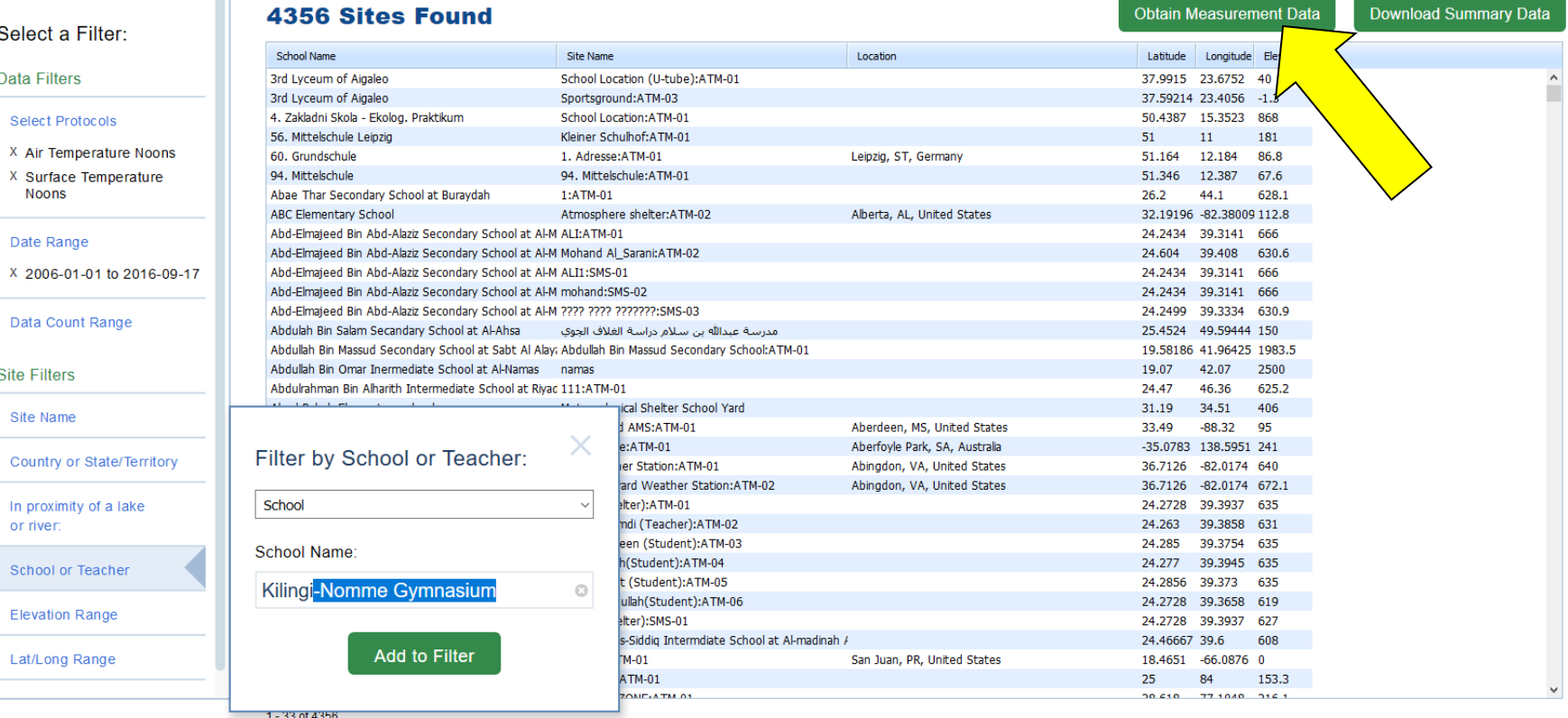

**Instructions** 

 $\Box$  $\times$ 

Sprache auswähle

## **Search the GLOBE database**

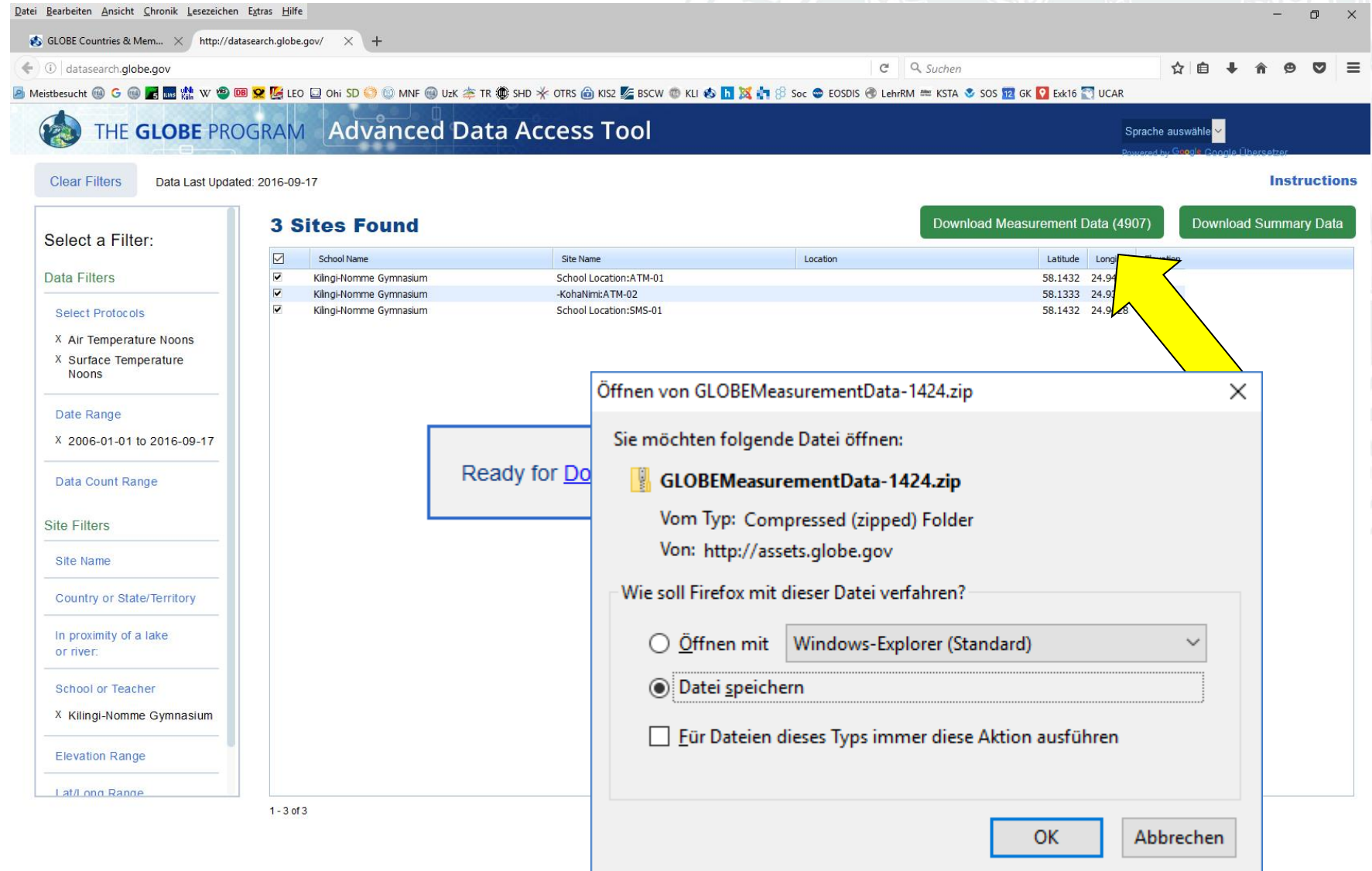

## **2. Methods and Materials: Step 1: Retrieve data**

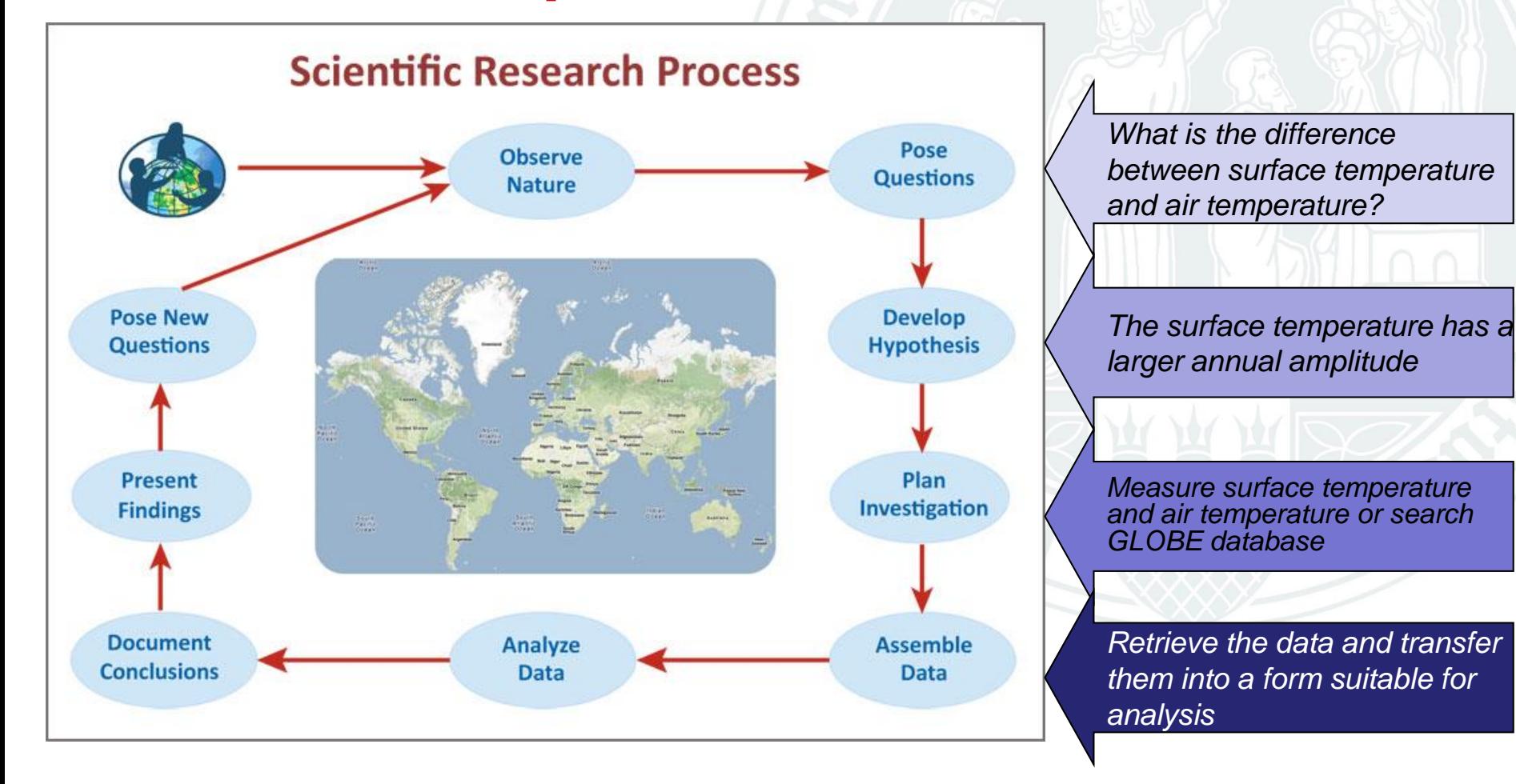

# **Unzip the file and import the data to a new workbook**

There are several ways to import data to an Excel workbook, a simple method is:

- 1. Open the data file with an editor (e.g. Editor)
- 2. Replace all Commas (,) with TAB (Tab is typically the cell delimiter in EXCEL)
- 3. If needed: Replace all decimal separators according to your country settings (e.g., in English the decimal separator is ".", in German it is ",")
- 4. Select all data: CRTL-a
- 5. Copy all: CRTL-C
- 6. Open new Excel workbook
- 7. Paste all: CRTL-P
- 8. Save the new workbook

## **2. Methods and Materials Step 2: Analyze the data**

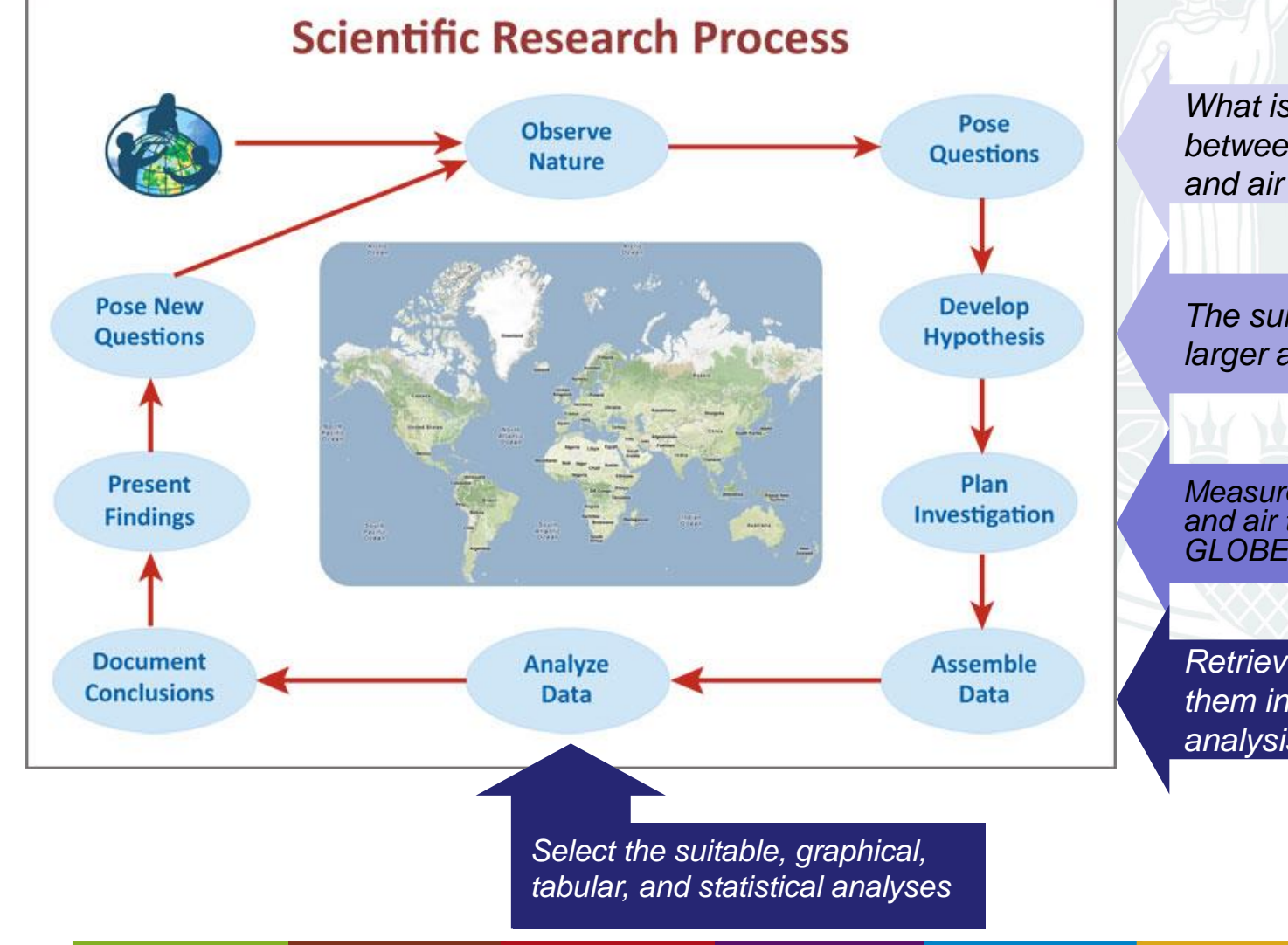

*What is the difference between surface temperature and air temperature?*

*The surface temperature has a larger annual amplitude*

*Measure surface temperature and air temperature or search GLOBE database*

*Retrieve the data and transfer them into a form suitable for analysis*

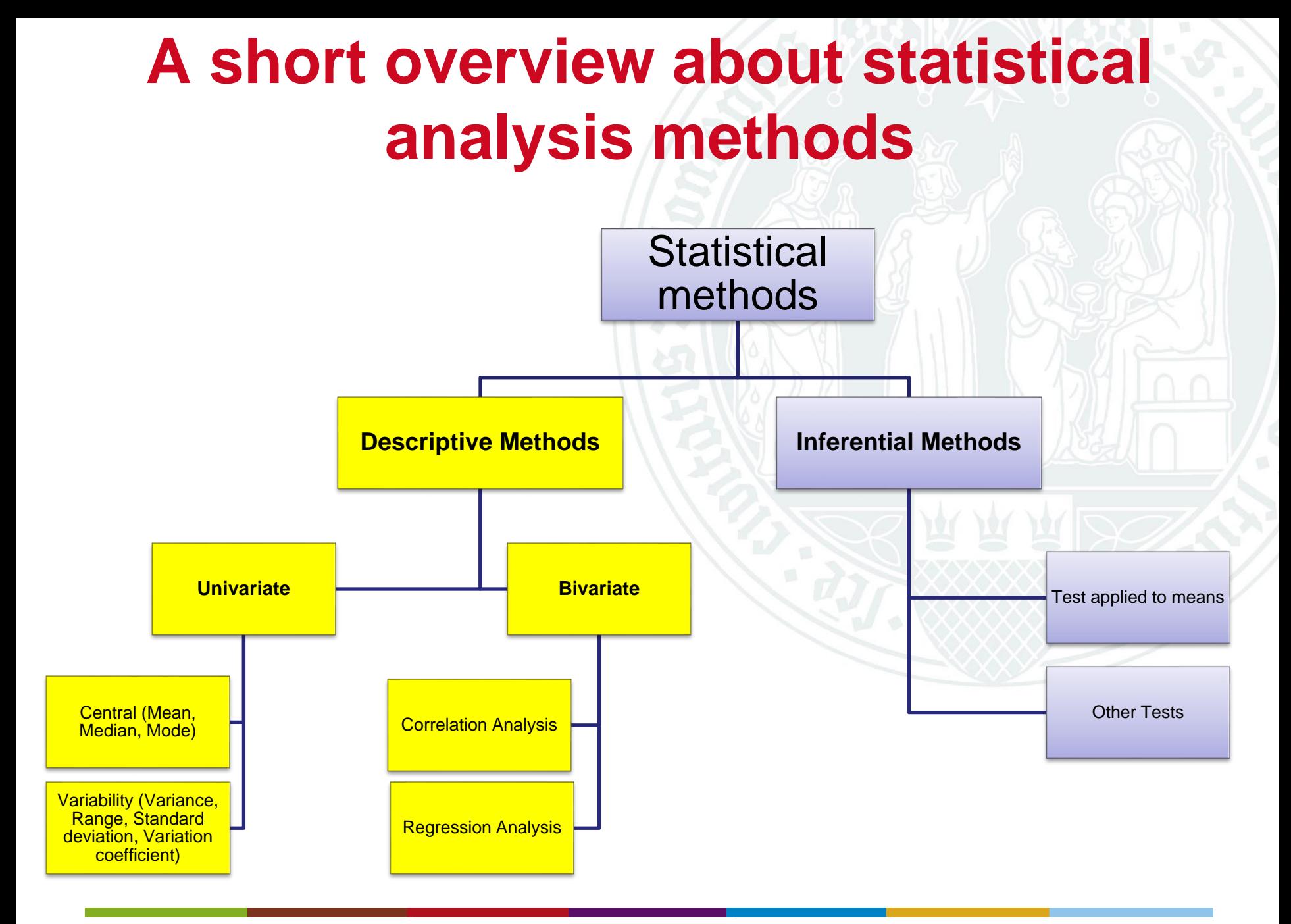

Karl Schneider and Costas Cartalis **Karl Schneider and Costas Cartalis** Slide 22

# **Types of data**

- **Nominal**  Categorical variables with **no inherent order or ranking**  sequence such as names or classes (e.g., land use classes). Value may be a numerical, but without numerical value (e.g., I, II, III). The only operation that can be applied to nominal variables is enumeration.
- **Ordinal**  Variables with an inherent rank or order, e.g., mild, moderate, severe (e.g., dry, normal, wet). Can be compared for equality, or greater or less, but not *how much* greater or less.
- **Interval**  Values of the variable are ordered as in ordinal, and additionally, differences between values are meaningful. However, the scale is not absolutely anchored. (e.g., calendar dates or temperatures in Fahrenheit or Celsius). Addition and subtraction, but not multiplication and division are meaningful operations.
- **Ratio**  Variables with all properties of the interval type plus an absolute, non-arbitrary zero point, e.g., age, weight, temperature (Kelvin). Addition, subtraction, multiplication, and division are all meaningful operations.

## **Basic Data Analyses: Univariate Descriptive Statistics**

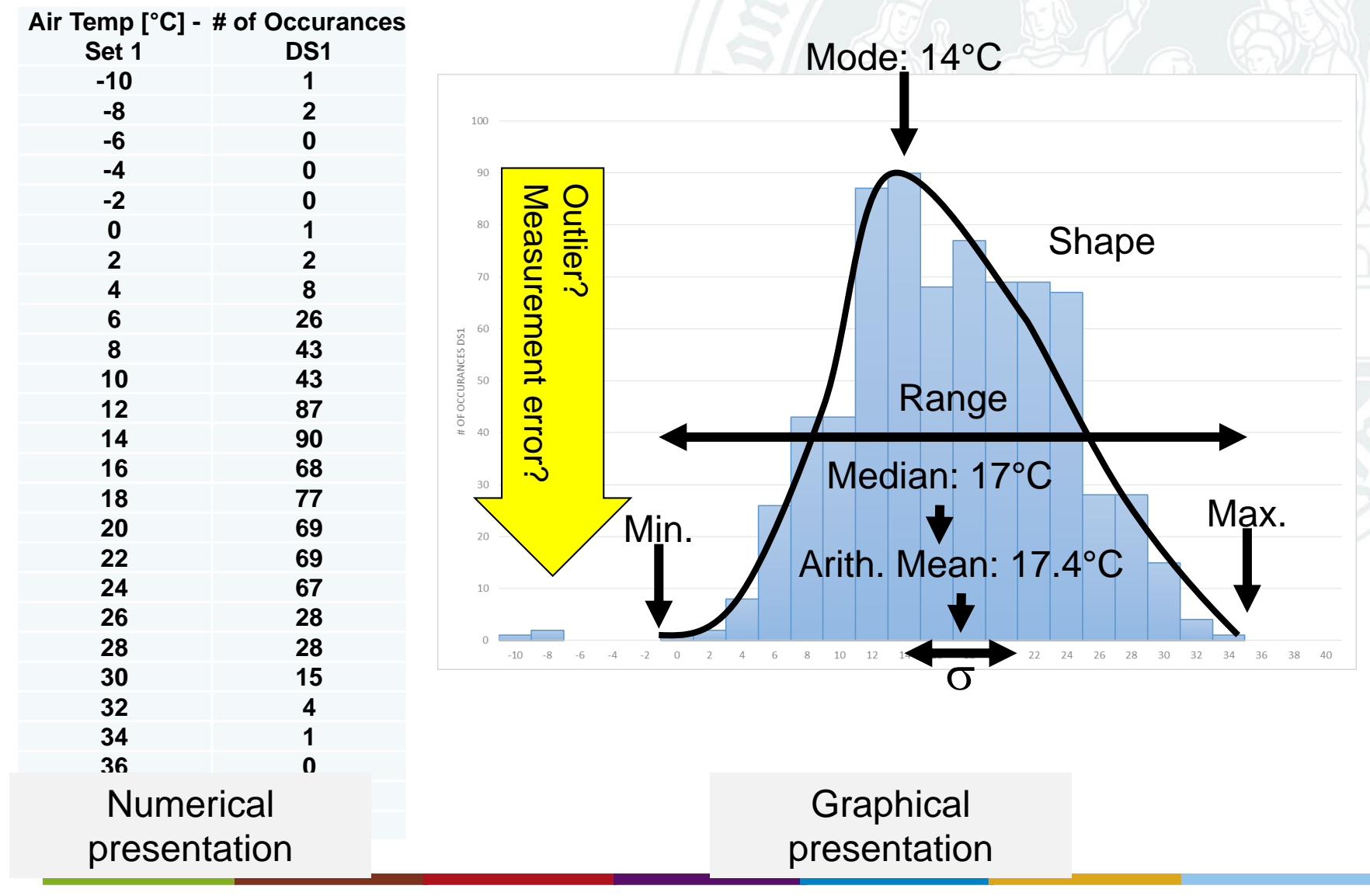

Karl Schneider and Costas Cartalis **Karl Schneider and Costas Cartalis** Slide 24

## **Basic Data Analyses: Bivariate Descriptive Statistics**

Regression analysis basic idea:

- Identify relationships among variables and use these relationships to make predictions.
- Linear regression:
	- Linear dependence: constant rate of increase of one variable with respect to another (as opposed to, e.g., diminishing returns).
	- Regression analysis describes the relationship between two (or more) variables.

2 main purposes:

- Prediction and Forecasting
- Quantifying causality

## **Example of a regression analysis: here linear regression**

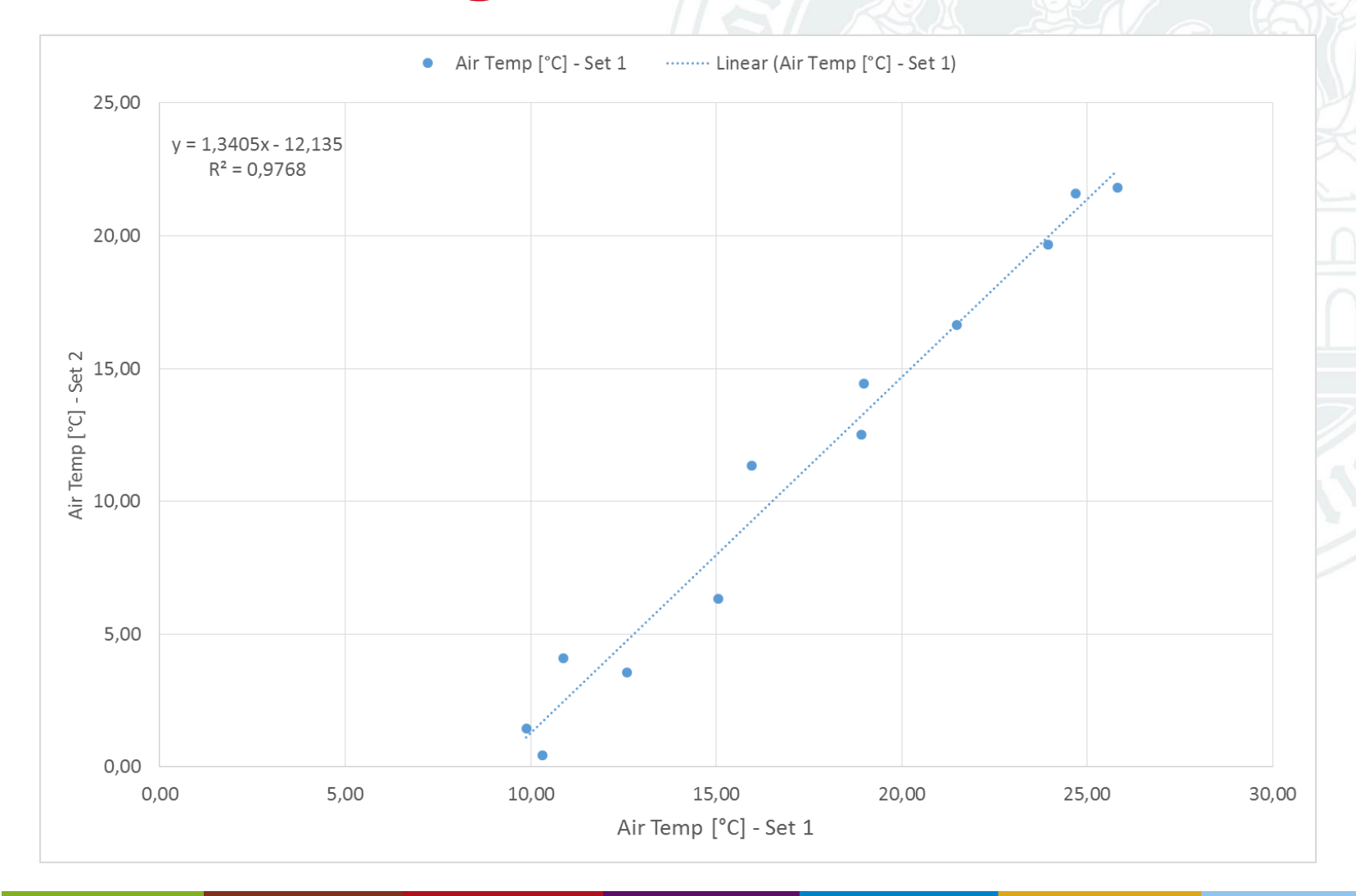

## **Helpful materials for GLOBE data analysis**

#### **UCAR EDUCATION**

HOME TEACHERS STUDENTS LEARNING ZONE VISITINCAR BLOG ABOUT

#### **GLOBE Data Explorations**

GLOBE Data Explorations are classroom activities developed by the UCAR Center for Science Education, a GLOBE Partner, to help students learn how to analyze GLOBE environmental data while also learning atmospheric science concepts and geography. The nine activities were reviewed by science educators and staff at the GLOBE Implementation Office and field tested by teachers.

Activities that are listed with an asterisks (\*) have an option to get students analyzing data in spreadsheets. The spreadsheet file (and an answer key) are listed below the activity description. Click on the filenames and download the spreadsheets. If you will have your students use Microsoft Excel, then these files will be used as they are. If you will be having your students use Google Sheets, download these files and upload them into your Google Drive.

#### Getting Your Feet Wet With GLOBE Data (middle school activities)

Jowa's Highs and Lows: Students interpret a frequency distribution of GLOBE temperature data to decide whether statements about the weather are accurate, citing the parts of the graph they used as the basis of their decision.

Make a Climograph; Students learn how to construct, read, and analyze climographs and understand how climate differs from weather.

Climate and Latitude: Students match GLOBE temperature data with its location given what they know about the relationship between latitude and seasonal temperature variations.

GLOBE Data at Altitude: Through explorations of GLOBE temperature data from two nearby locations in Germany, students learn how temperature varies with altitude

#### Telling Earth's Stories with GLOBE Data (middle and high school activities)

Weather Tourists: Students build geography skills while learning how to find data using the GLOBE Data Visualization tool, sharing what they have learned in a tourism poster for a GLOBE school location.

Rainfall and Health; Students learn about the relationship between three infectious diseases and rainfall in the country of Benin.

Exploring Rainfall in the GLOBE Africa Region\*: Through explorations of GLOBE rain depth data from Africa, students learn about seasonal patterns in locations affected by monsoons.

- · GLOBEdata monsoon.xlsx
- · GLOBEdata monsoon solution.xlsx

Comparing Croatia Climates<sup>4</sup>: Through explorations of GLOBE atmosphere data from Croatia, students will build understanding of two climate zones.

- · GLOBEdata croatia.xlsx
- · GLOBEdata\_croatia\_solution.xlsx

Investigating an Alaskan Spring Mystery\*: Students learn about the timing of spring budburst, develop multiple working hypotheses about why timing differs year to year, and test hypotheses using environmental data collected by GLOBE students in Alaska to come to a conclusion about the factors that most impact timing of budburst on paper birch trees.

- · GLOBEdata phenology.xlsx
- . GLOBEdata phenology solution.xlsx

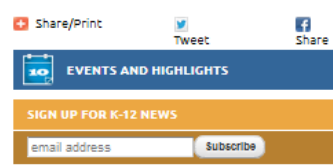

**SIMILAR CONTENT** 

#### **RELATED RESOURCES**

**BLOG - WHAT WE WONDER** 

>How to Measure Global Average Temperature in **Five Easy Steps** 

>Climate Game Creation Contests - Spring 2016

>Spending the Holidays with Climate Change and El Niño

>How Hurricane Patricia Became So Fierce

>Read more

Search

### https://scied.ucar.edu/globedata-explorations

## **Helpful materials for GLOBE data analysis**

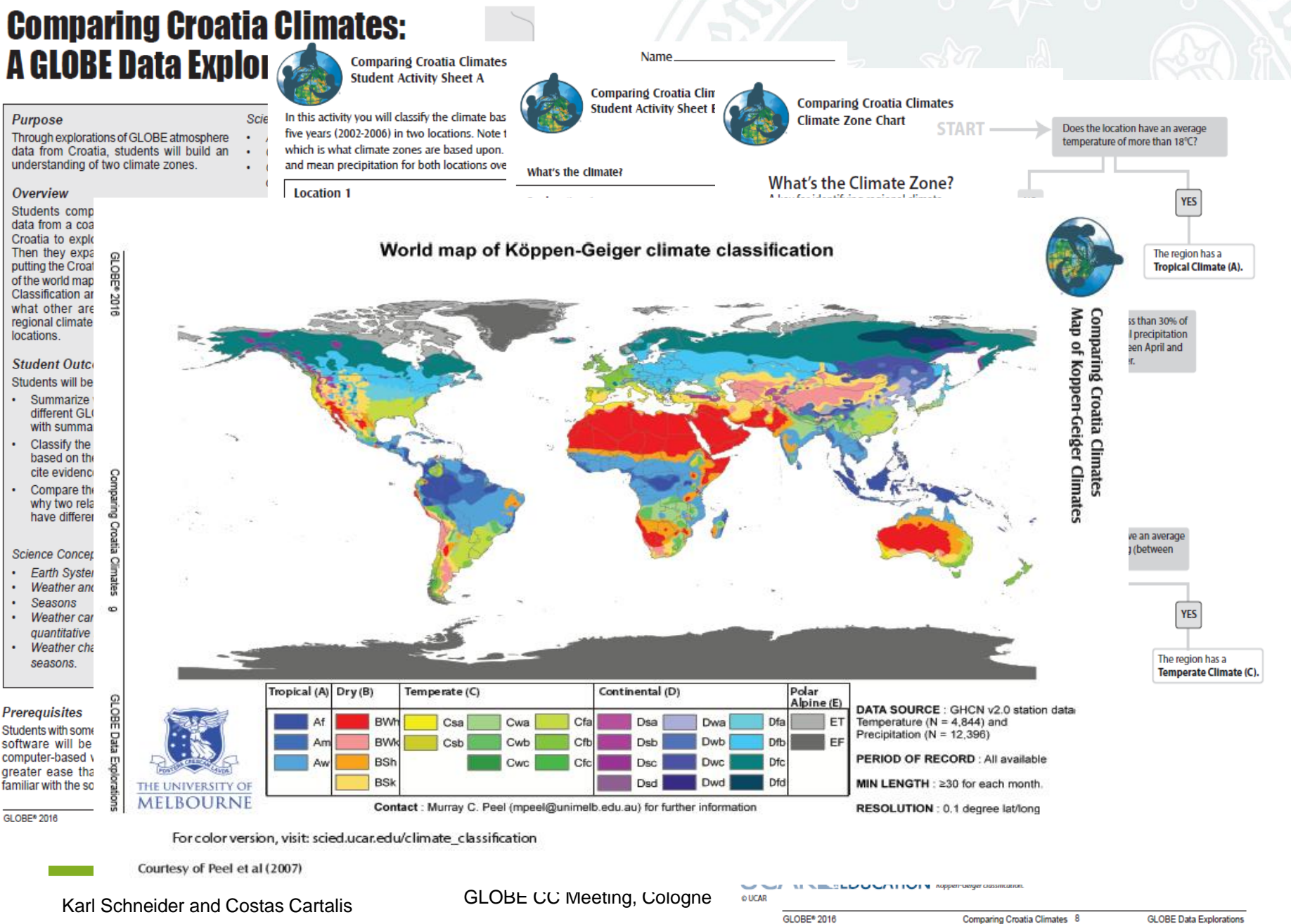

### **Prepare your data evaluation workbook DataEv.xlsx Step 1: Import the data**

- 1. Open the workbook "DataEv"
- 2. Activate worksheet "DS1" by clicking on the tab in the lower left
- 3. Delete all data in this worksheet by clicking on Cell A1 and select all cells with CRTL-A, and DEL
- 4. Open the new workbook containing your data
- 5. Select all data in your new workbook: CRTL-a
- 6. Copy the data: CRTL-c
- 7. Activate cell A1 in worksheet "DS1"
- 8. Copy the your data into worksheet "DS1": CRTL-v
- 9. If you need data from another station repeat the same for worksheet "DS2"

### **Prepare your data evaluation workbook DataEv.xlsx Step 2: Select your data and adjust the settings**

- 1. Activate worksheet "Main"
- 2. Enter in cell B1 the worksheet name containing your first dataset (this is "DS1" or "DS2")
- 3. Enter in cell C1 the worksheet name containing your second dataset (this is "DS1" or "DS2"). If both data sets are in one sheet, enter the same name **twice**
- 4. Enter the column indicator (cell B6 and C6) containing the **date** in "DS1" and/or "DS2". Typically this is column F
- 5. Enter the column indicator (cell B7 and C7) containing the **data** in "DS1" and/or "DS2".
- 6. Enter the start date for data set 1 and data set 2 (Cells B8 / C8)
- 7. Enter the end date for data set 1 and data set 2 (Cells B9 / C9) and check if the number of day in cells E10 and E11 is correct
- 8. Enter the y-axis titles describing your data set 1 and your data set 2 (Cells B10 / C10)

Note: The worksheets "Main", "Stat" and "Hist" are protected to avoid accidental changes to the equations. You can remove the protection of the workbook by using the password "GLOBE"

### **Prepare your data evaluation workbook DataEv.xlsx Step 3: Select setting for the histograms**

- 1. Select the start value, step width and end value for the histograms
- 2. Enter the appropriate data in cells F3 to G5 resp.
- 3. To enter suitable data, take note of the minimum and maximum values for data set 1 and data set 2 as shown in cells F7 to G8 resp.
- 4. Enter in cell C1 the worksheet name containing your second dataset (this is "DS1" or "DS2"). If both data sets are in one sheet, enter the same name twice
- 5. Enter the column indicator (cell B6 and C6) containing the **date** in "DS1" and/or "DS2". Typically this is column F
- 6. Enter the column indicator (cell B7 and C7) containing the **data** in "DS1" and/or "DS2".
- 7. Enter the start date for data set 1 and data set 2 (Cells B8 / C8)
- 8. Enter the end date for data set 1 and data set 2 (Cells B9 / C9)
- 9. Enter the y-axis titles describing your data set 1 and your data set 2 (Cells B10 / C10)

### **Look at the data analysis and diagrams Step 4a: Statistics, histograms and diagrams**

- 1. Check the mean monthly statistics provided in worksheet "Stat"
- 2. Cells A5 to E16 contain monthly mean values for the whole period and each month and for all data
- 3. Cells A20 and down contain mean monthly statistics for each month of each year (The time range can be extended by selecting the last few rows and dragging them downward using the lower right corner of your selection as a handle)
- 4. Interpret the statistics
- 5. The Histogram values for the two data sets are give in worksheet "Hist". These data are used to produce the graphs in Histogram1, Histogram2 and Histo-Comp (for histogram comparison)

6. Diagram CompareDay shows data set 1 and data set 2 as a time series plotted to two Y-Axes. Here the daily values from the sheet "Main" are plotted Note: The scale of all axes is set automatically. Thus both Y-Axes might be scaled differently although they may contain the same type of data.

### **Look at the data analysis and diagrams Step 4b: Statistics, histograms and diagrams**

- 7. Diagram CompareMon is the same as CompareDay only that the monthly means taken from "Stat" range D4:E15 are used.
- 8. Diagram RelateDay shows a relationship between data set 1 and data set 2 by plotting data set 1 on the x-axis and data set 2 on the y-axis. A linear regression is added to this plot. You might want to change the type of the regression line by double clicking on the regression line and selecting a different type.
- 9. Diagram RelateMon is the same as RelateDay only that the monthly means taken from "Stat" range D4:E15 are used.
- 10. The diagrams "Histogram1", "Histogram2" "Histo-Comp" show the histogram

# **3. Discussion and Conclusion**

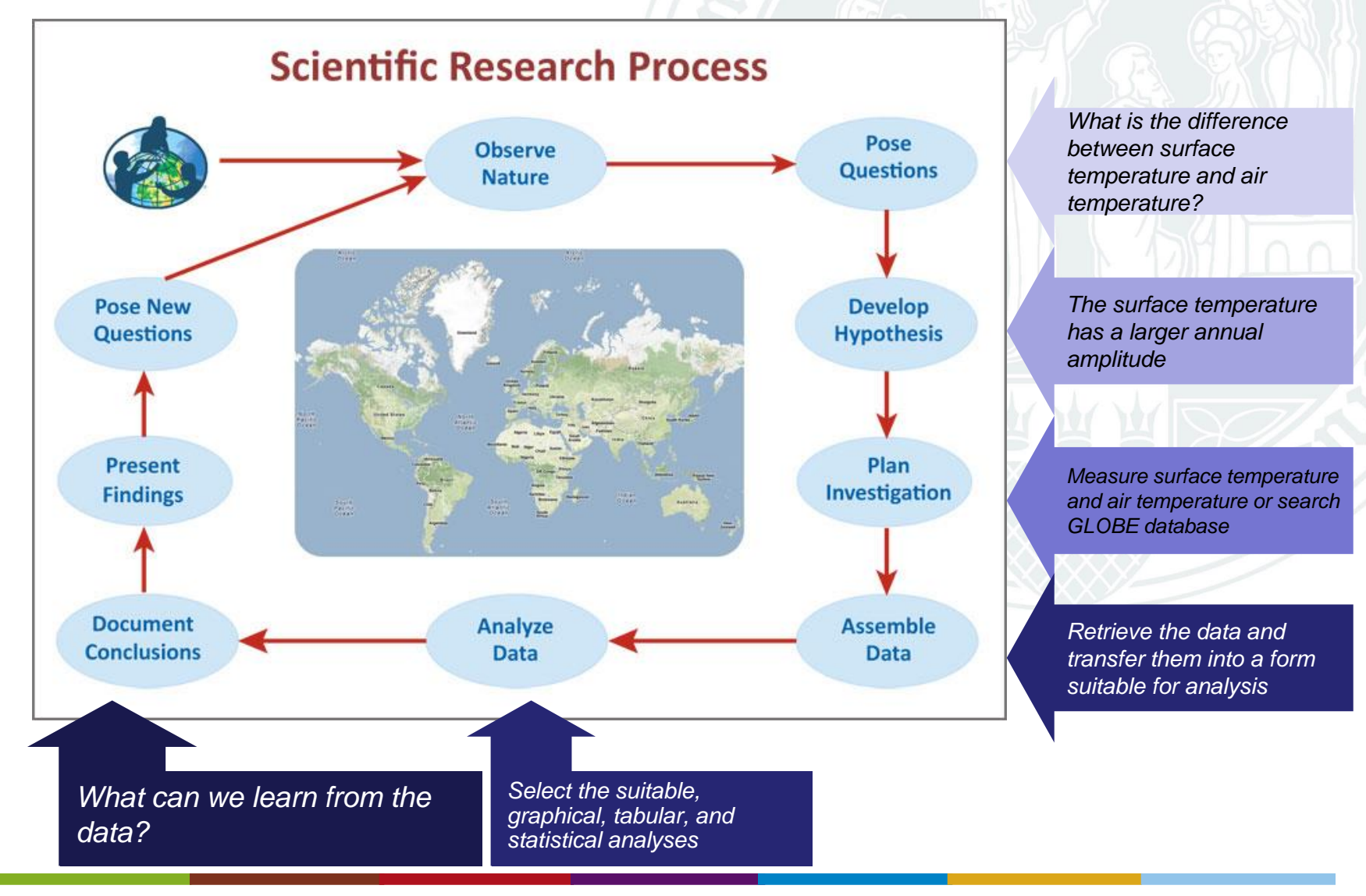

Karl Schneider and Costas Cartalis **Karl Schneider and Costas Cartalis** Slide 34

# **3. Discussion and Conclusion**

- What can we learn from the analysis of the data?
- Can the conclusions drawn from this analysis be transferred elsewhere?
- What may be the use of the results in class? In which disciplines in particular?
- How can we further exploit surface and air temperatures?
- What errors have to be taken into account?
- Which analysis tool should be used in which context?
- Are there any other tools (e.g., on the web) to compare and analyze the measured data?

• ….

• ….

# **4. Outlook**

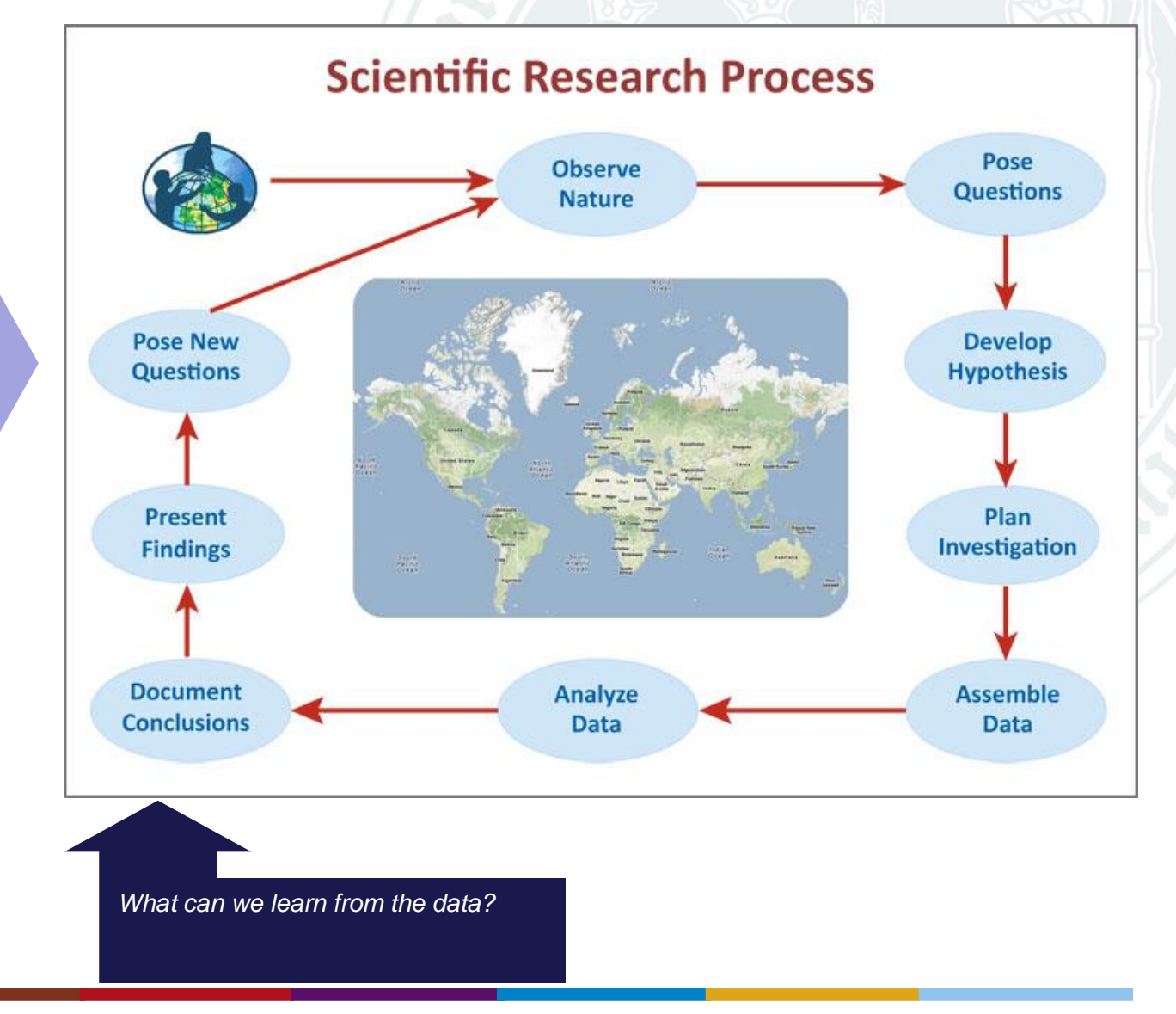

*What is next? How can we expand the merit of our findings?*

# **5. General Discussion**

What else do we need to make better use of

- a) The IBL method
- b) GLOBE data
- c) Other data (e.g. NASA or ESA/Sentinel satellite data)
- d) The competence of our community (e.g., through training)

e)

Other issues for discussion and further development of GLOBE

a) …. b) …..

# **Where can this Excel workbook and presentation be downloaded?**

On the Globe-Website

- Select "Community"
- Go to "GLOBE Countries and Member's Map"

– Select "Europe and Eurasia" located below the map

- Select "Documents"
- Search for "2016 Regional Meeting in Germany"
- Select this folder and go to "Atmosphere and Climate Workshop"